# **ORIENTAÇÕES QUANTO À OPERAÇÃO DO PORTAL PETROBRAS**

#### **1. FINALIDADE**

Orientar os Órgãos Coordenadores (OC) quanto à utilização do Portal PETROBRAS, como Ferramenta de Tecnologia da Informação, para execução e gerenciamento da movimentação dos volumes nas cotas, saldos dos contratos, confecção e consulta de pedidos e notas fiscais de simples remessa.

## **2. REFERÊNCIAS**

a. Manual de operação do Portal PETROBRAS.

b. NARSUP

## **3. PRESSUPOSTOS BÁSICOS**

a. O portal é uma ferramenta de Tecnologia da Informação (TI), hospedado no endereço eletrônico *[www.br.com.br](http://www.br.com.br/)*, desenvolvido pela PETROBRAS S.A com a finalidade de exaurir o fluxo de papéis entre a D Abst, os Órgãos Coordenadores (OC) e a empresa fornecedora do combustível, e ainda, possibilitar o acompanhamento dos pedidos realizados, prestar informações oportunas com relação aos contratos e viabilizar a atualização dos saldos das cotas. Abaixo, pode-se observar uma imagem da página inicial do referido portal e a aba *Canal de Negócios* para acesso ao ambiente virtual do cliente.

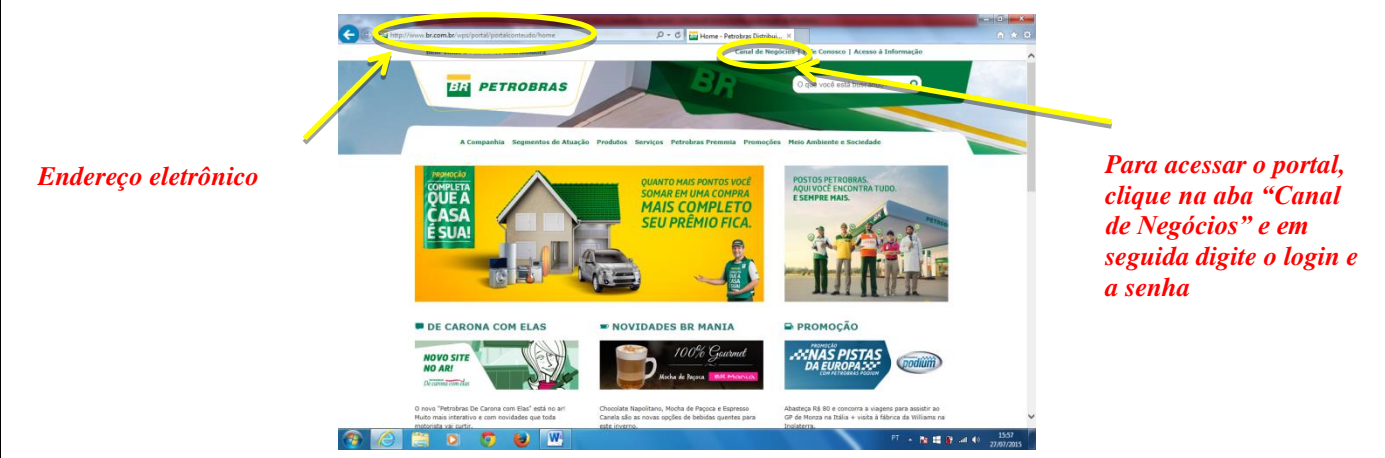

b. O portal foi implantado em 2014, juntamente com um treinamento aos representantes dos OC. Na ocasião, foi ensinada a forma mais adequada de utilização desta ferramenta.

c. Devido à rotatividade dos militares na Força Terrestre, os procedimentos, se não forem registrados e devidamente repassados, tendem a ser esquecidos, trazendo óbices na operacionalização do sistema.

d. O manual do Portal do Exército, distribuído na ocasião aos representantes dos OC que participaram do treinamento, é insípido quanto às funcionalidades da ferramenta, tornando a presente Nota Informativa de grande valia.

## **4. SISTEMÁTICA DE PROCEDIMENTOS**

a. Ao ser firmado um contrato junto à PETROBRAS S.A, a empresa o disponibilizará no Portal e o cliente poderá ter acesso a ele por meio da aba *Administrar Contratos* do portal, visualizando o tipo de combustível (gasolina comum e óleo diesel BS-10) e o respectivo volume contratado. A figura a seguir mostra como se acessa a aba *Administrar Contratos*, logo após que se digita o *login* e a senha para se adentrar ao ambiente virtual do cliente.

E A BE  $\begin{array}{c}\n\circ & \times \\
\circ & \times \end{array}$ CANAL DE NEGÓCIOS **BR** PETROBRAS *Para acessar a aba Administrar Contratos clique em Gestão Exército* Como es<br>Resposta *Para visualizar os contratos*

b. A partir da disponibilização do contrato, o controle físico e patrimonial passa a ser responsabilidade do OC. A figura adiante mostra a página *Administração de Contratos*, na qual se pode visualizar os **contratos em vigência** com o fornecedor. Quando se encerra um contrato, este automaticamente desaparece da relação existente nesta aba.

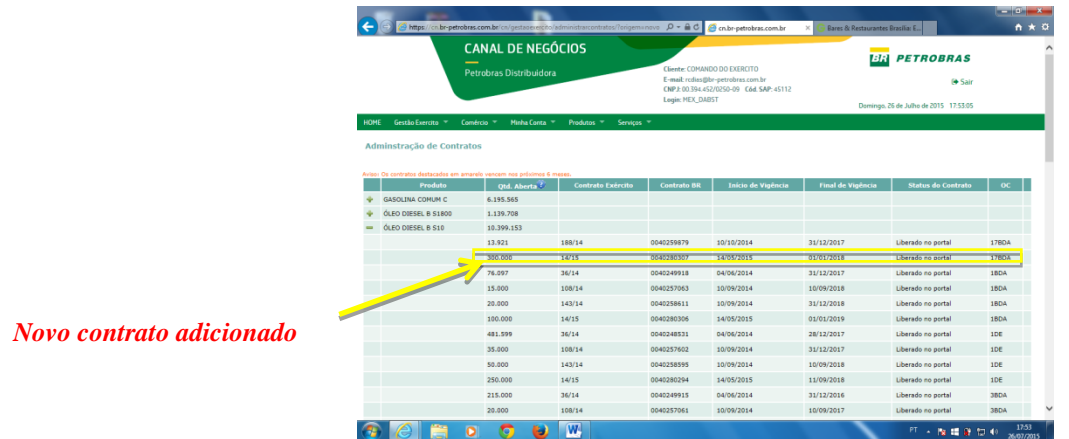

c. O cliente poderá ainda visualizar as cotas que estão sob sua gestão e o quantitativo de combustível contratado, em litros, existente na **Reserva Estratégica do EB** no seu OC. Para acessar este ambiente deve-se abrir a aba *Gestão Exército* e acessar *Administrar Atividades*.

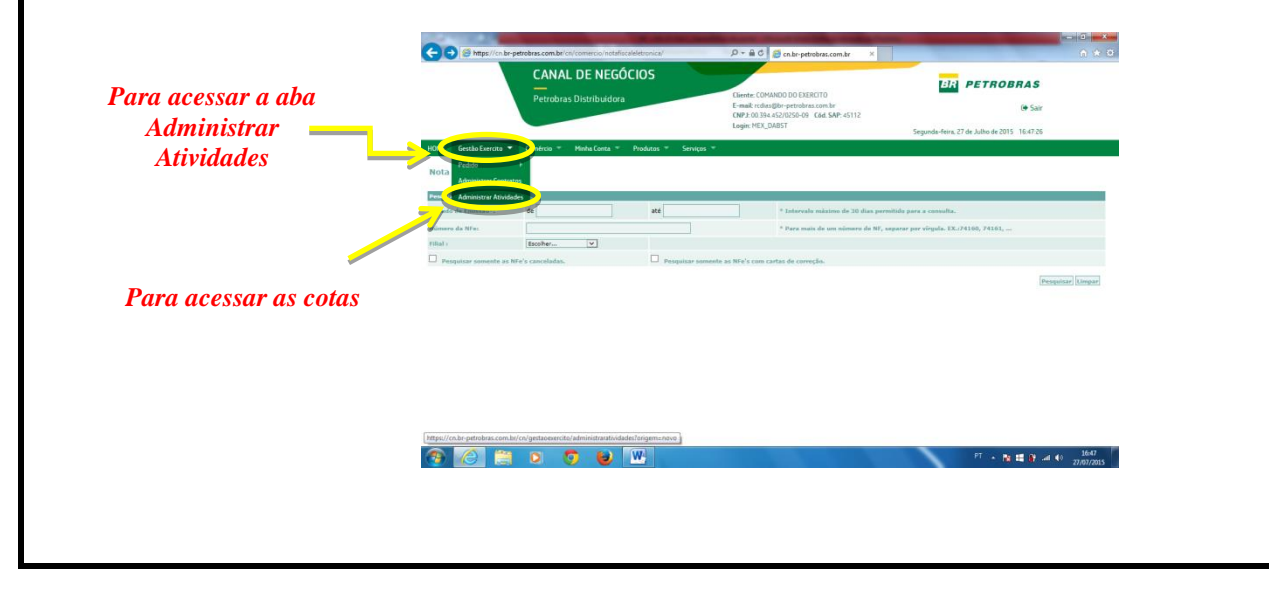

d. A página que se abre – *Administração de Cotas* – mostra o saldo de todas as cotas e a Reserva Estratégica do EB, hipotecada ao OC. É possível ao cliente atualizar o saldo existente em todas as cotas.

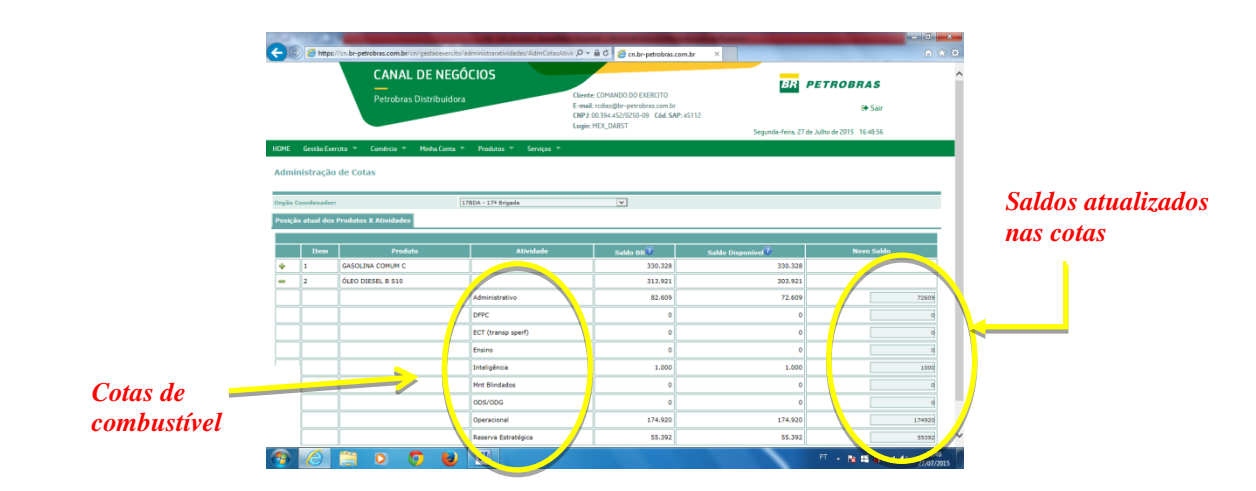

e. Cabe ressaltar que o somatório do volume computado na aba *Administrar Contratos* deverá ser o mesmo do total de volumes por tipo de combustível na aba *Administrar Atividades*.

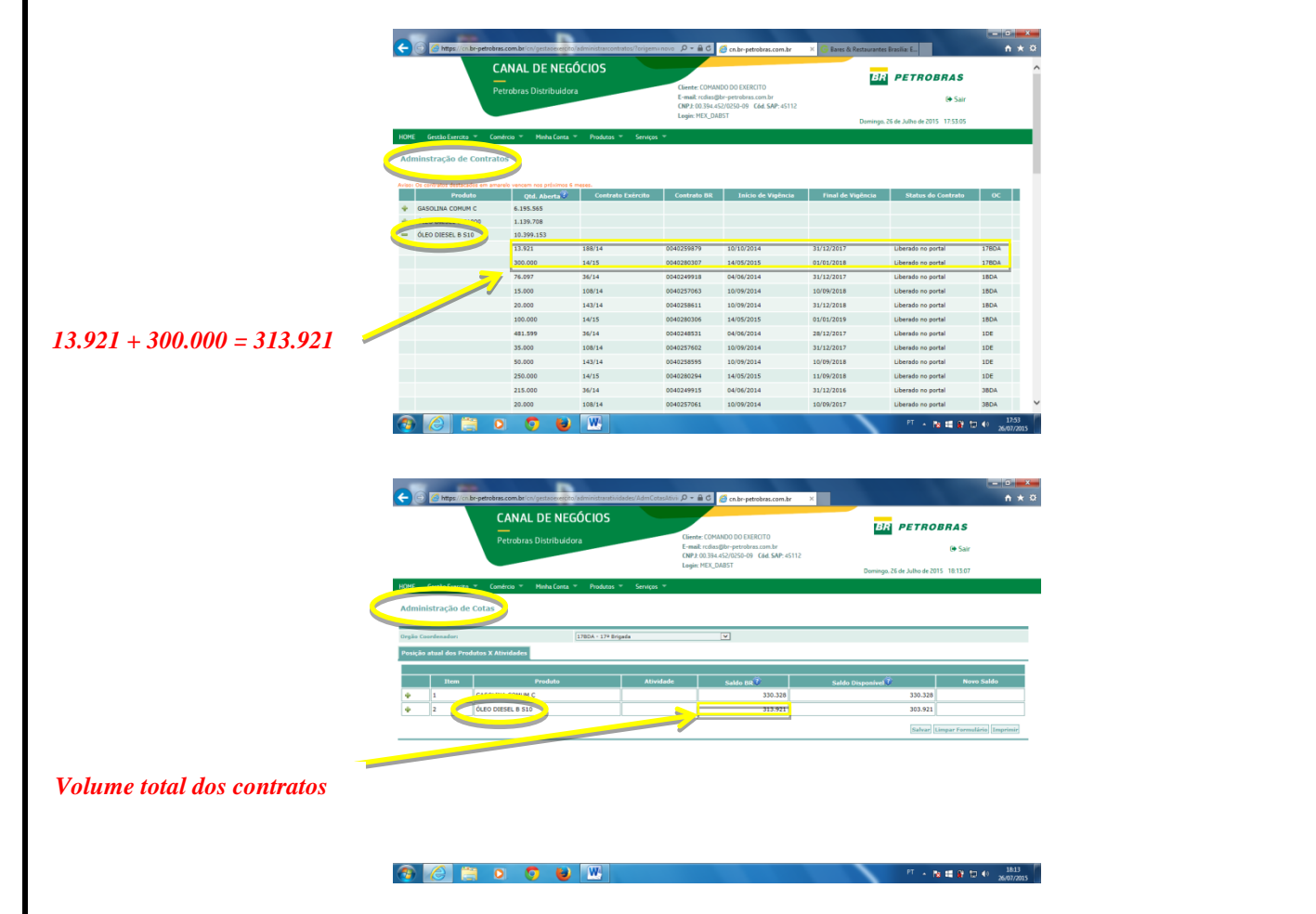

f. Não é obrigatório para o OC a efetivação imediata do saque dos volumes autorizados. Porém **É OBRIGATÓRIO** que, na condição de não realização de saque imediato, o volume liberado da cota seja retirado através do procedimento chamado de **"pedido rascunho"**. Esse procedimento é válido somente

para a cota **operacional**, **ensino** e **inteligência**, as quais, mesmo após fornecidas ao OC, permanecem hipotecadas pelos órgãos gestores. As demais cotas (Adm, Mnt Bld, Trnp e DFPC) estão liberadas para consumo a partir da emissão do DIEx de fornecimento.

g. As figuras a seguir mostram a sequência de procedimentos para gerar um **pedido rascunho**, o que permite a visualização e interpretação precisa das informações do PORTAL, proporcionando informações adequadas para a correta tomada de decisão.

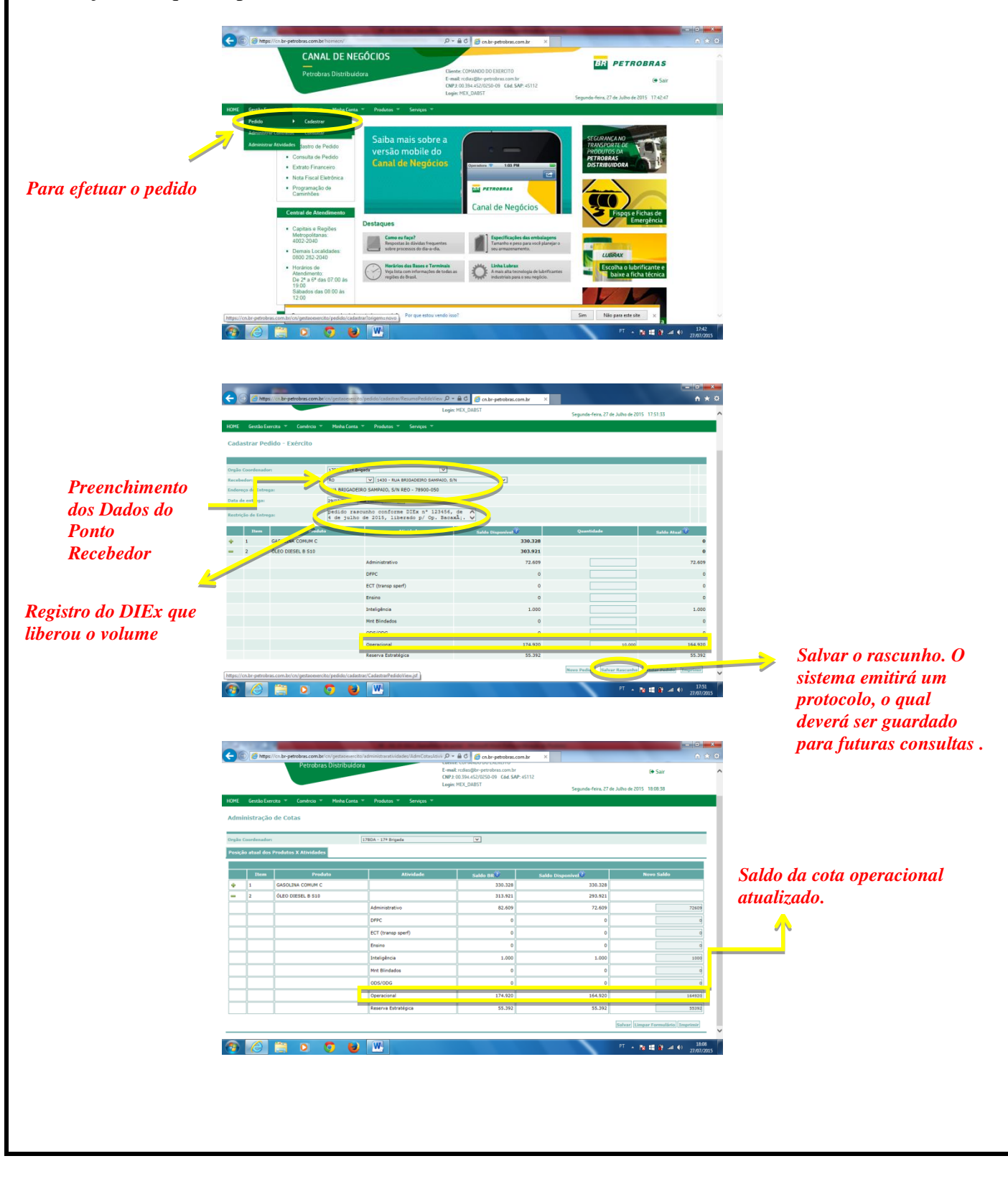

h. Caso o OC necessite realizar um **pedido definitivo** com o volume constante no pedido rascunho, este deverá ser **excluído**. Automaticamente o volume que estava no pedido rascunho será creditado na cota da qual havia sido debitado. Assim, o operador poderá utilizar o referido volume **total** ou **parcial**, confeccionando o **pedido definitivo**.

i. A sequência de figuras abaixo mostra, "passo a passo", o procedimento para exclusão de um pedido rascunho.

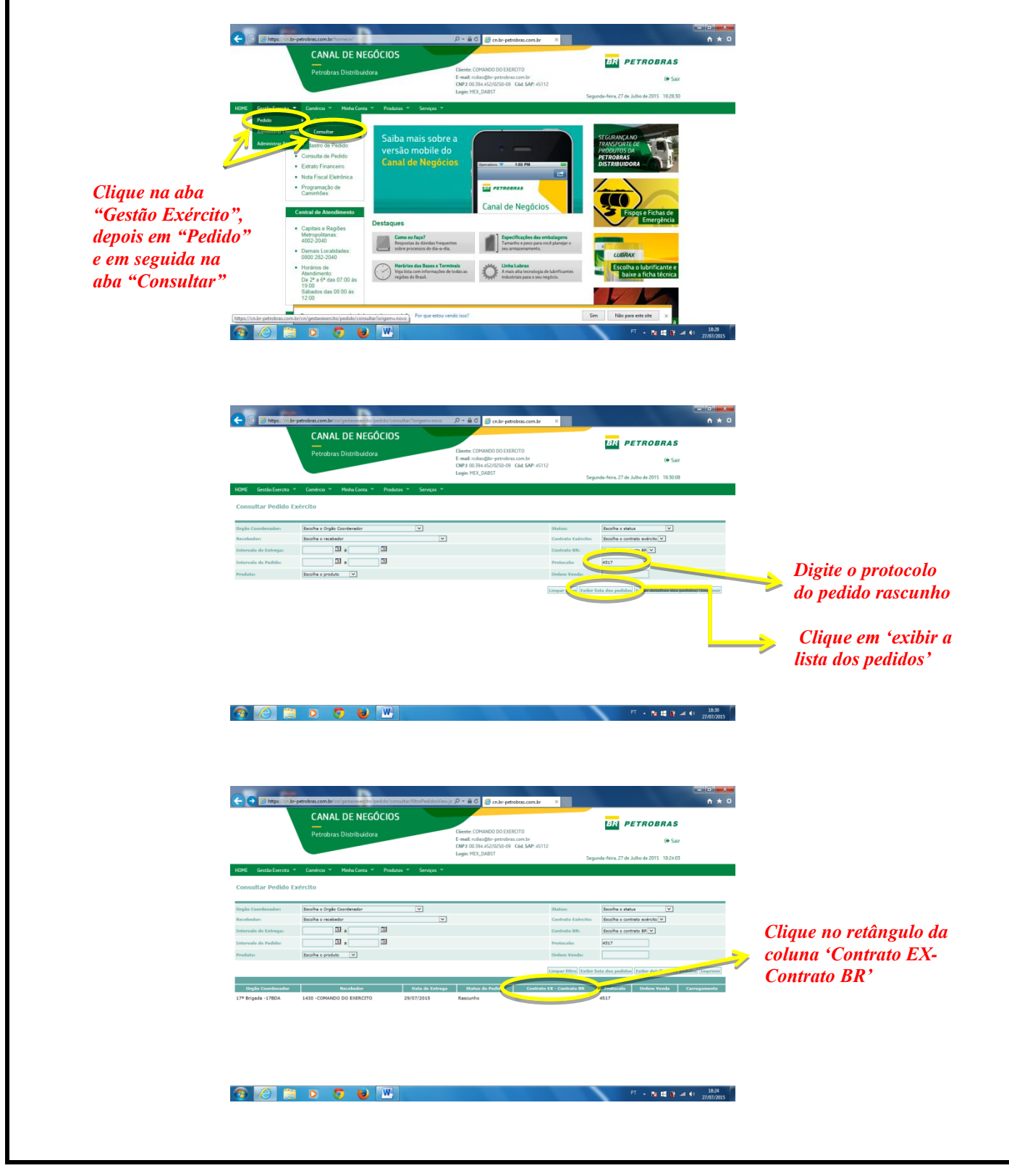

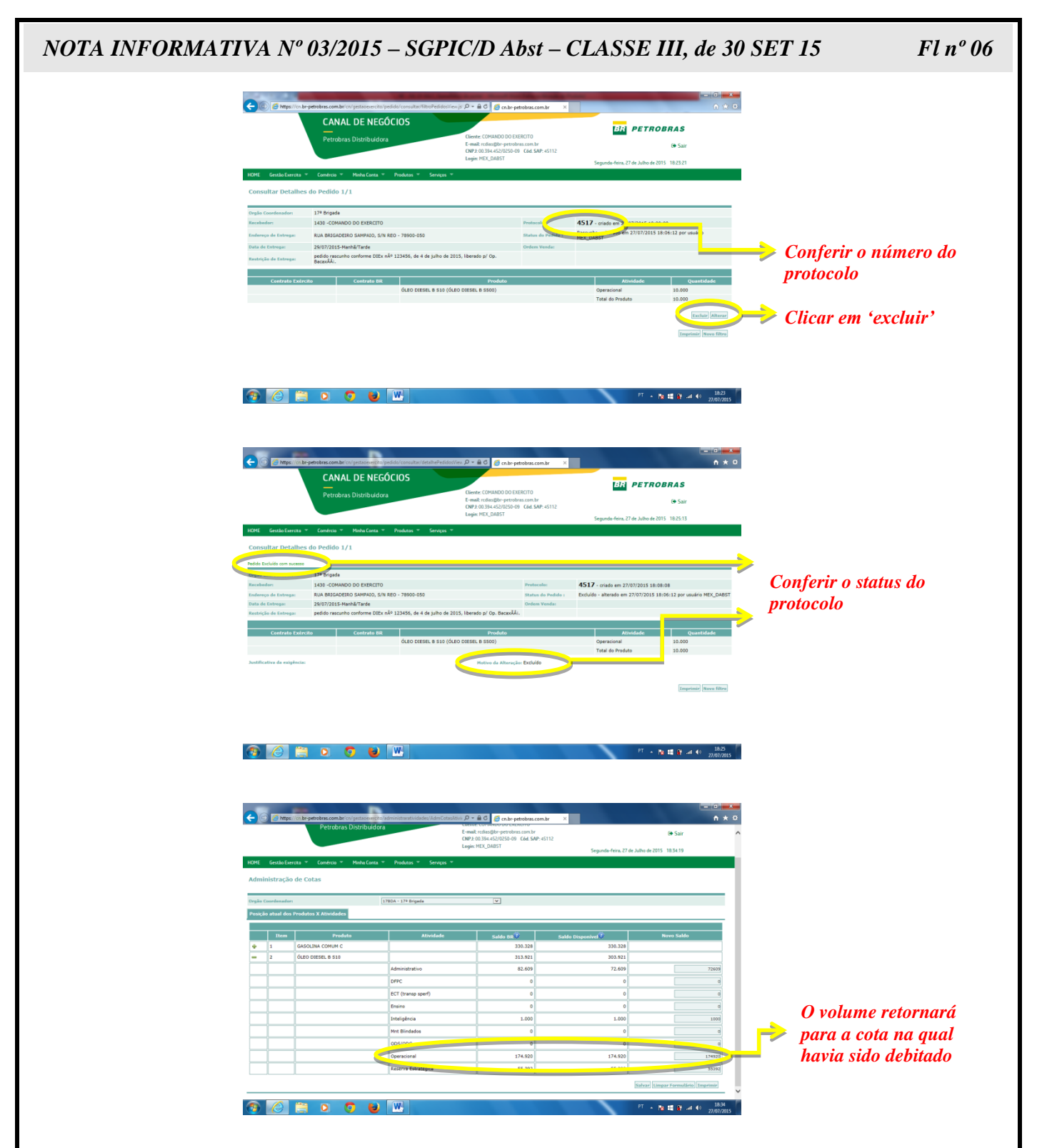

j. É importante ressaltar que os volumes **acrescidos** em uma cota causarão, automaticamente, um **débito** de mesmo volume na Reserva Estratégica (RE) do EB. Por outro lado, os volumes **reduzidos** em uma cota causarão, automaticamente, um **crédito** de mesmo volume na Reserva Estratégica do EB.

k. Para confeccionar um pedido definitivo ou consultar pedidos já realizados, o OC utilizará a aba *Pedido*. Ao se efetuar um pedido deve-se confirmar o código correto do ponto recebedor (posto de combustível), para que não haja possíveis erros de entrega em local não solicitado.

l. A seguir, estão representados nas figuras os procedimentos, "passo a passo", para confeccionar e liberar para a PETROBRAS um pedido definitivo. O procedimento para realizar um pedido segue a mesma sequência de um pedido rascunho, já explicado anteriormente. A diferença é que na hora de salvar o pedido, o operador deverá clicar em *Validar Pedido*.

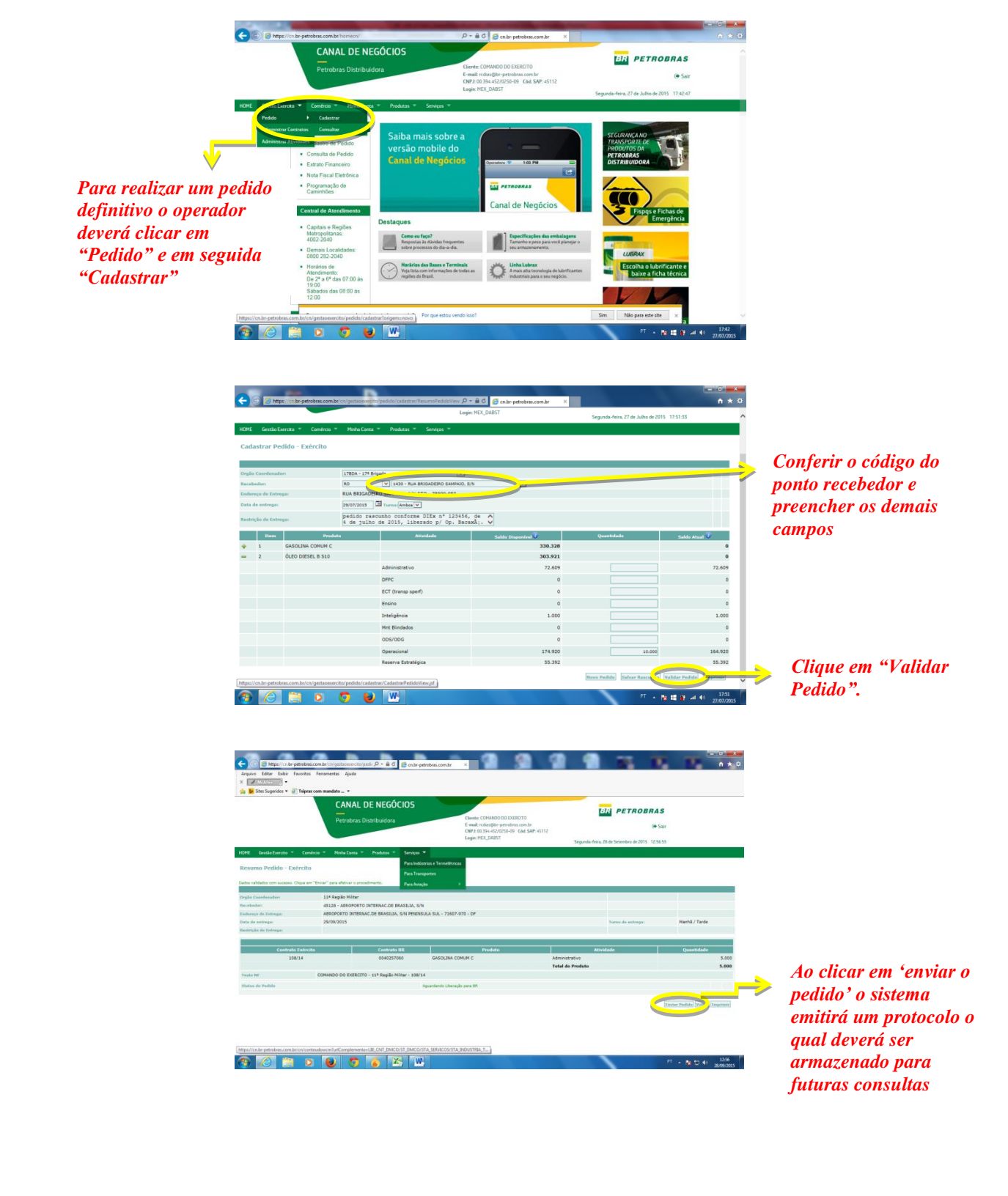

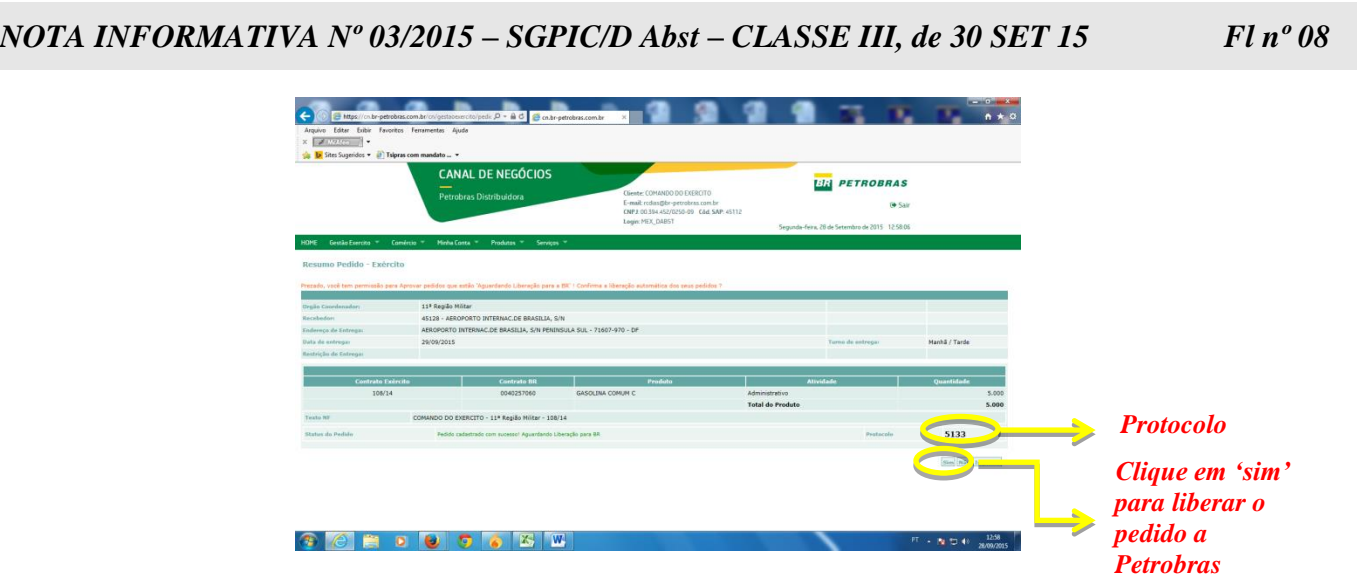

m. Recomenda-se que ao se efetuar um pedido, o OC realize o acompanhamento do mesmo até a sua entrega final evitando, dessa forma, descontrole nos volumes dos contratos e, consequentemente das cotas de combustíveis. A seguir estão apresentados os procedimentos para realizar o acompanhamento do pedido.

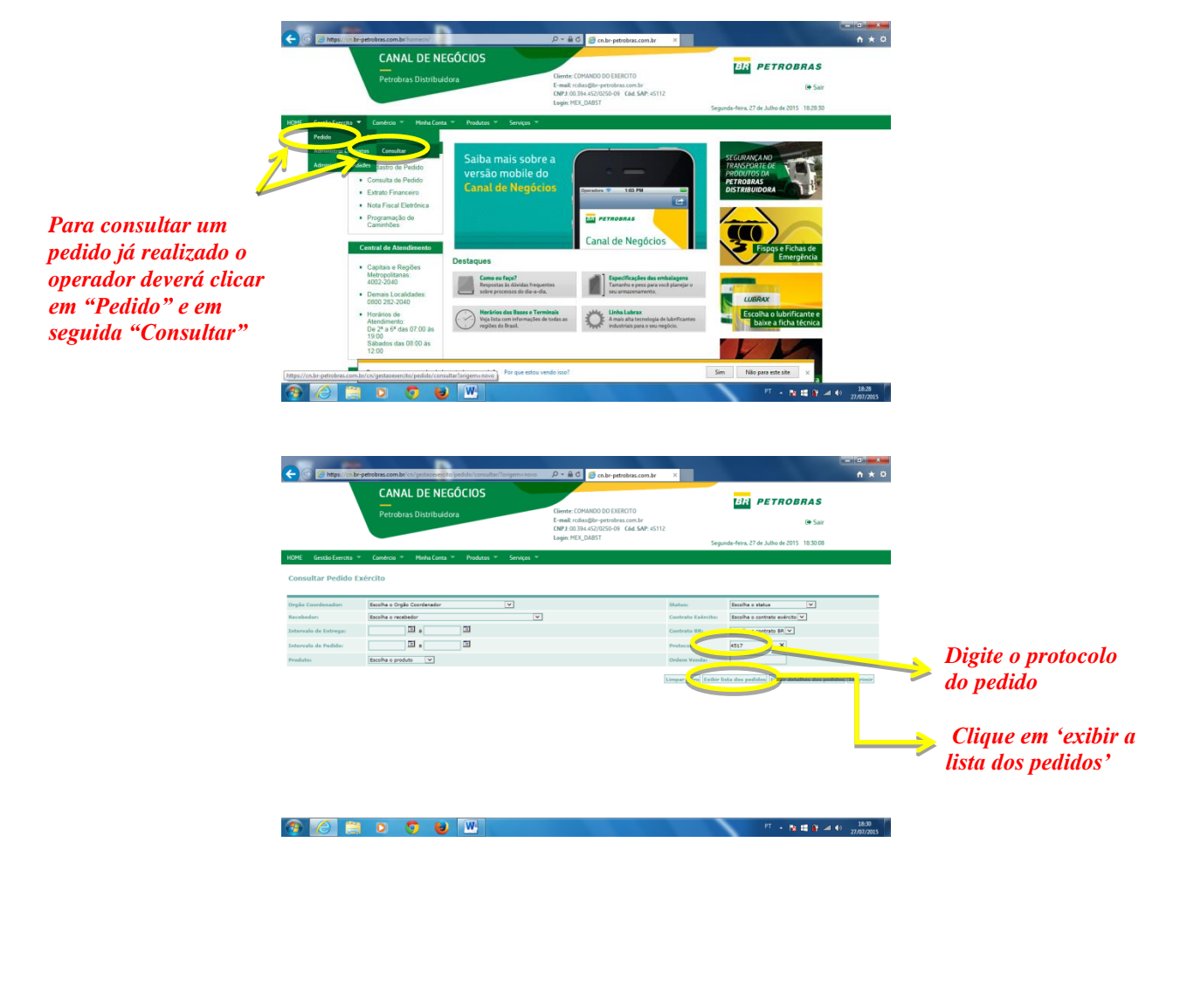

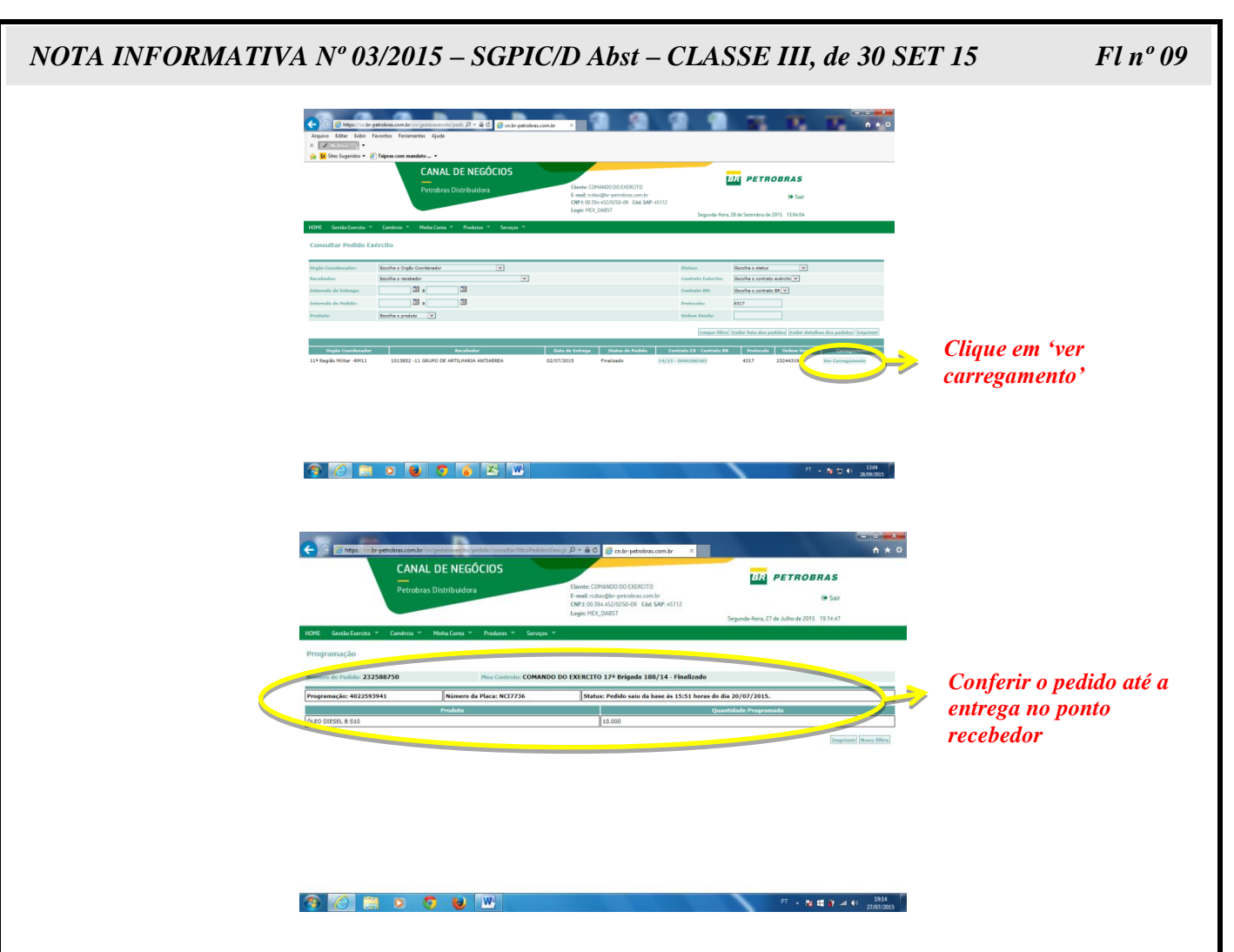

n. **NÃO É PERMITIDO** que o OC efetue um pedido extraindo o volume de uma cota, com vistas ao atendimento em uma atividade que não esteja de acordo com a definição da cota debitada. Nem tampouco, após executar a "manobra" descrita acima, transferir o volume da cota que deveria sofrer a redução para a cota que sofreu a baixa.

*Exemplo*: O OC realiza um pedido da cota "administrativa" para usar em uma atividade "operacional" e posteriormente o OC transfere, no portal Petrobras, o volume da cota "operacional" para a cota "administrativa". Dessa forma, os gestores das cotas, nesse caso a D Abst e o COTER, serão induzidos a uma leitura errônea dos dados do PORTAL, o que **INTERFERE NEGATIVAMENTE** no processo de tomada de decisão.

 o. Por ocasião da realização de um **pedido eventual** feito pelo OC a qualquer um dos Órgãos Gestores (D Abst, COTER, D Mat, GPG/4, CIE ou DECEx), o OC deverá informar no documento (DIEx), o **CNPJ do ponto recebedor**. O pedido poderá ser atendido de duas formas: utilizando o saldo existente na reserva estratégica do EB naquele OC, ou, no caso de insuficiência de saldo, por meio de **CARGA LÍQUIDA**. No segundo caso, o volume fornecido será extraído de outro OC que tenha saldo na Reserva Estratégica do EB e entregue diretamente no ponto recebedor do OC solicitante, informado no DIEx que originou o pedido. O OC que solicitou o combustível extra deverá, o mais rápido possível, enviar a Nota de Simples Remessa ao OC que cedeu o combustível. No entanto, este OC, de posse do CNPJ do ponto recebedor, poderá imprimir a referida nota pelo portal PETROBRAS, utilizando a aba *Comércio*. Isso proporcionará maior agilidade na tomada das medidas administrativas referente à baixa patrimonial do volume fornecido.

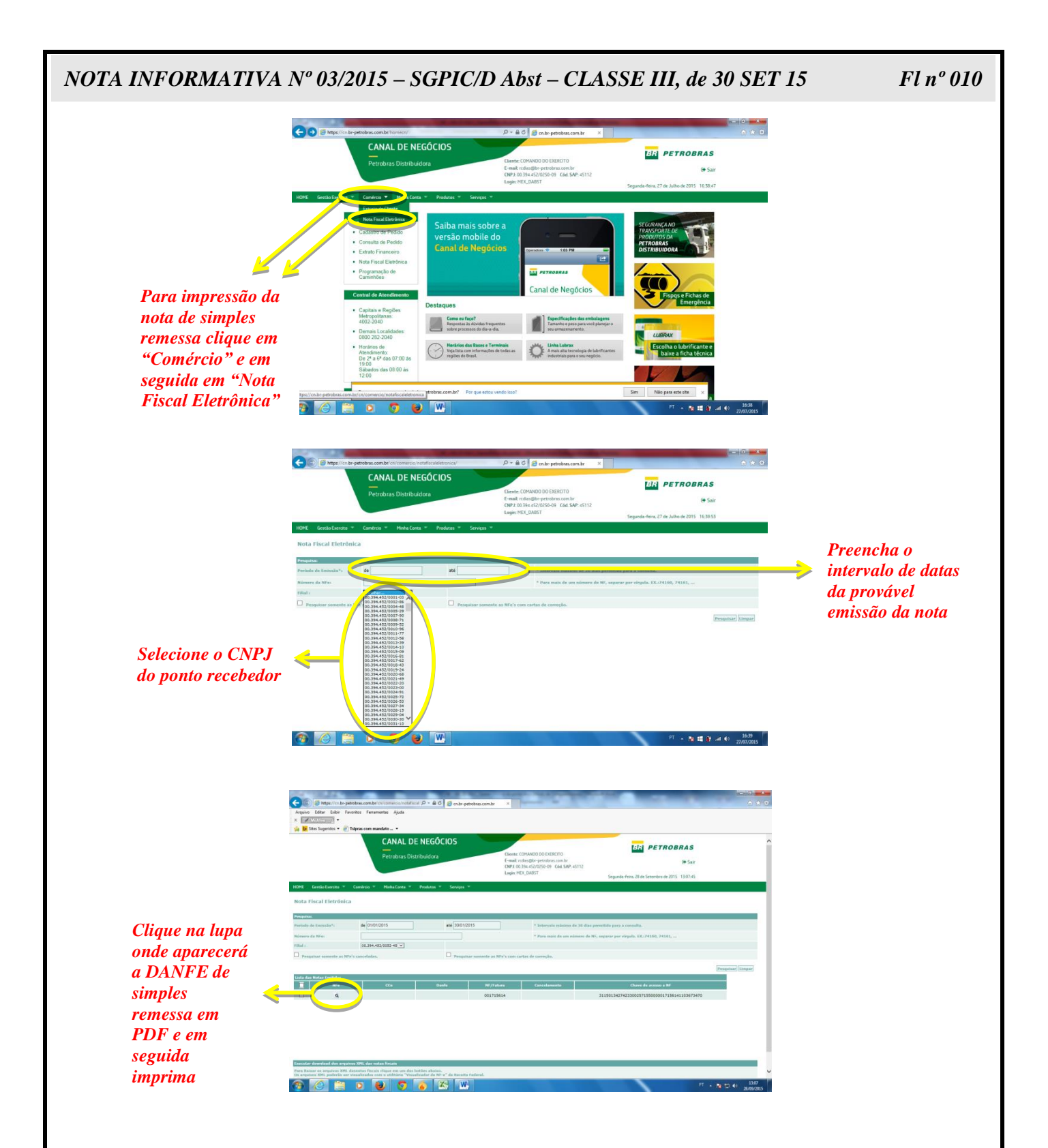

# **5. EFICÁCIA**

a. Esta Nota Informativa será enviada via DIEx a todos os OC e também postada no Portal Eletrônico da D Abst, após a assinatura do Diretor de Abastecimento;

b. As orientações aqui contidas visam constituir um procedimento padrão para as operações a serem realizadas no PORTAL PETROBRAS. Cada Órgão Coordenador deve operar de acordo com a metodologia apresentada neste documento;

c. <sup>O</sup> prazo final para sua vigência é indeterminado, ficando condicionada a outra disposição que a revogue; e

d. Esta orientação revoga os documentos internos produzidos (DIEx) e disposições contrárias anteriores que se referem sobre o mesmo assunto.

Brasília, DF, 30 de setembro de 2015.

#### **Gen Bda RICARDO MARQUES FIGUEIREDO**  Diretor de Abastecimento